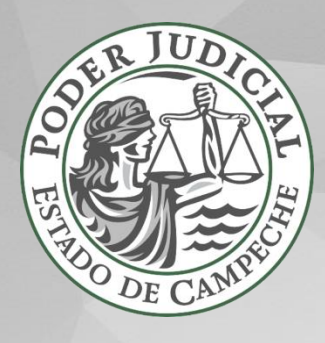

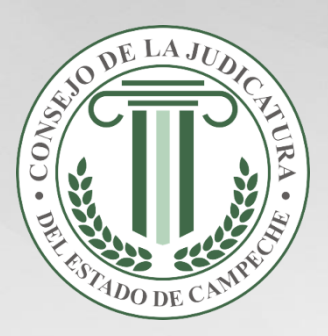

# **MANUAL DE USUARIO DEL SISTEMA DE NOTIFICACIONES DE ESTRADOS EN LÍNEA**

### **CONTENIDO**

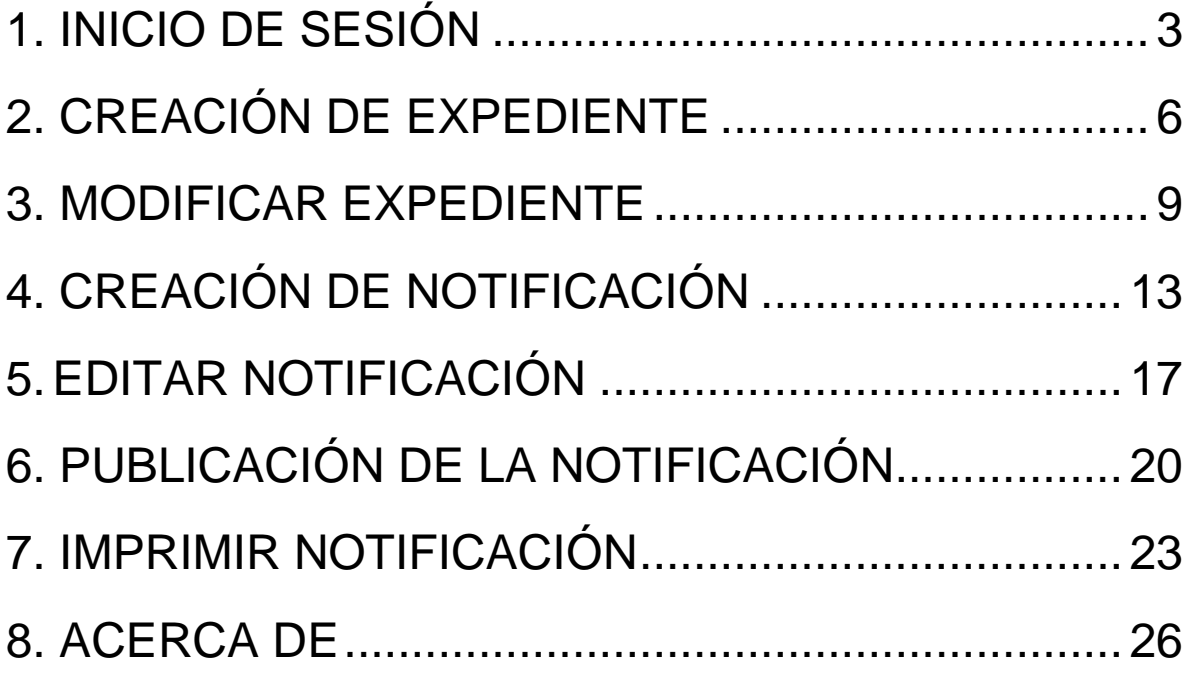

# <span id="page-2-0"></span>**1. INICIO DE SESIÓN**

#### **Página principal**

Para acceder al sistema de gestión curricular se debe usar la siguiente dirección:

[https://apps.poderjudicialcampeche.gob.mx](https://apps.poderjudicialcampeche.gob.mx/)

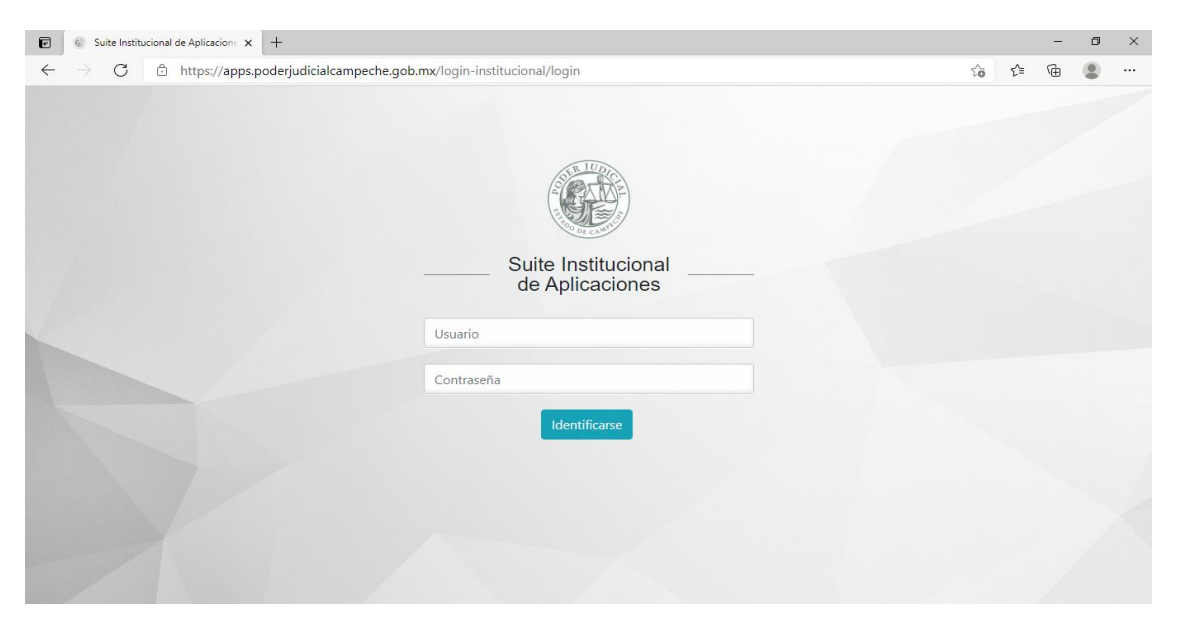

### **Autentificación**

Ingresar los datos de acceso para iniciar sesión.

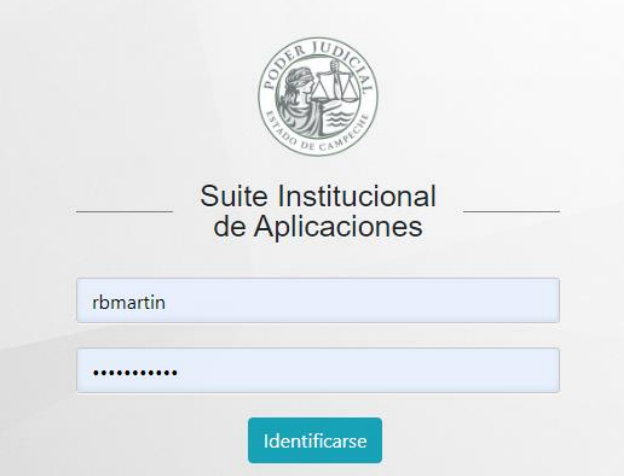

Ingresa con el rol de asignado haciendo clic en el botón de acceso de color azul.

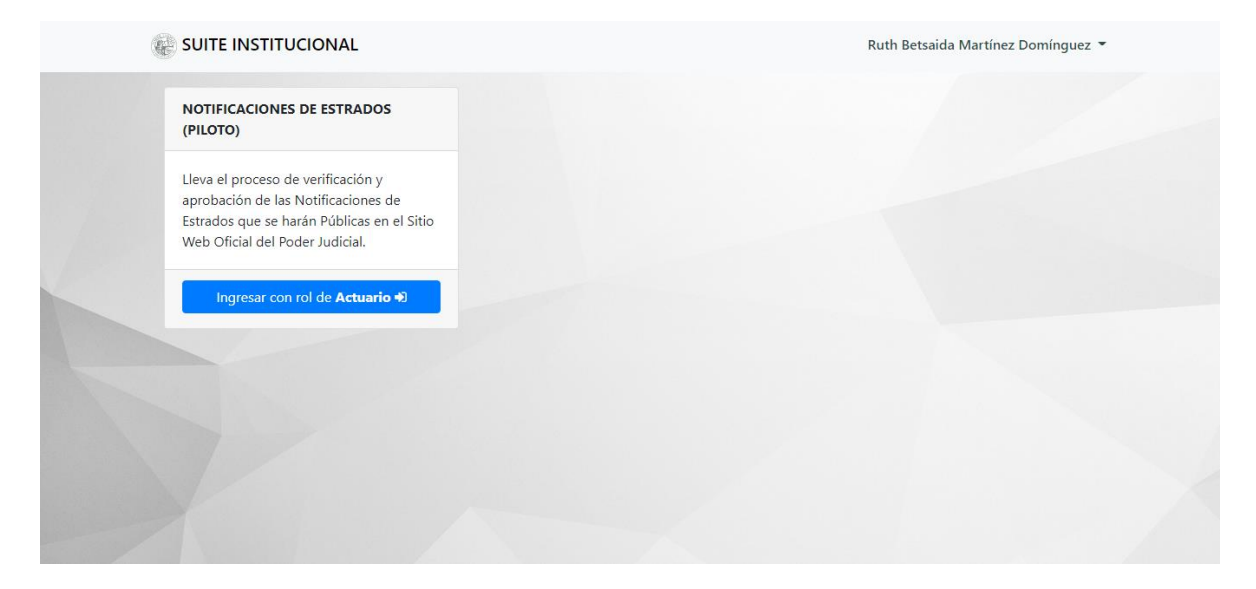

# <span id="page-5-0"></span>**2. CREACIÓN DE EXPEDIENTE**

Haz clic en el botón de *Crear Notificación* que está en la parte superior.

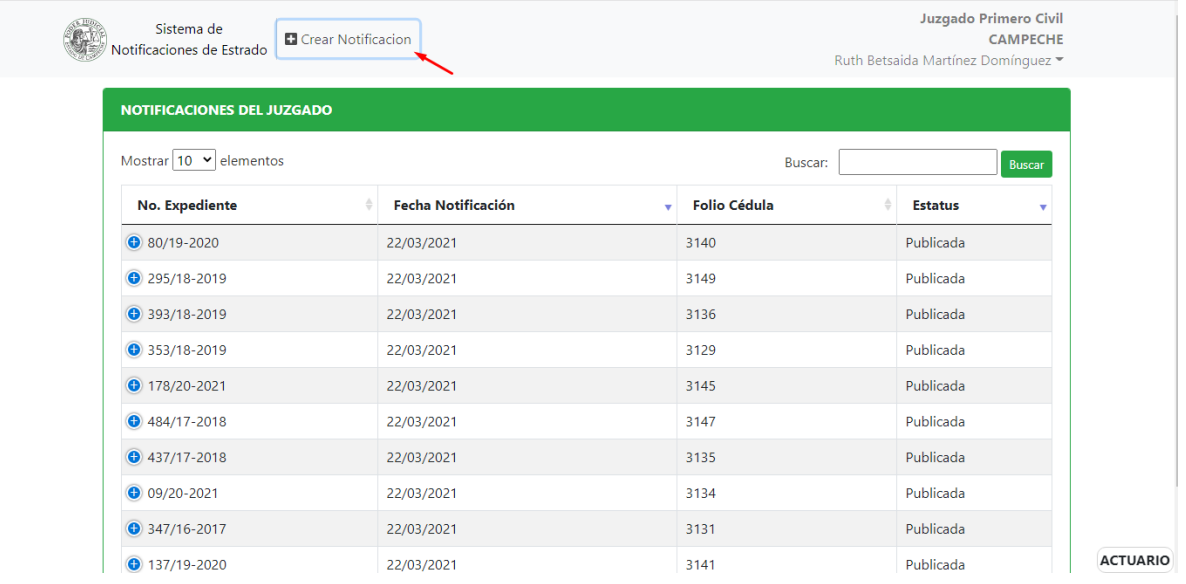

#### Haz clic en Buscar expediente.

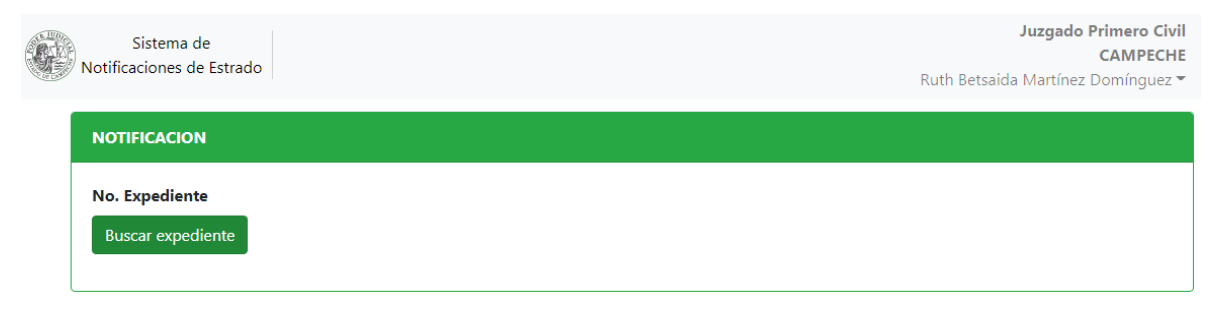

#### En la parte superior haz clic en *Nuevo Expediente.*

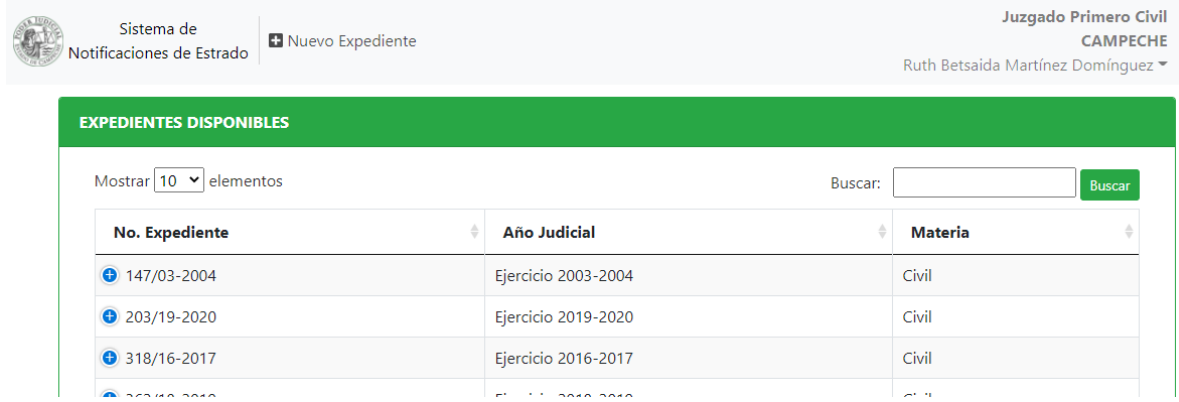

Para crear el expediente, escribe el *No. Expediente, Año judicial, Materia, Actor y Demandado.* Al hacer clic en *Guardar* aparecerá la leyenda de confirmación de que el Expediente ha sido creado.

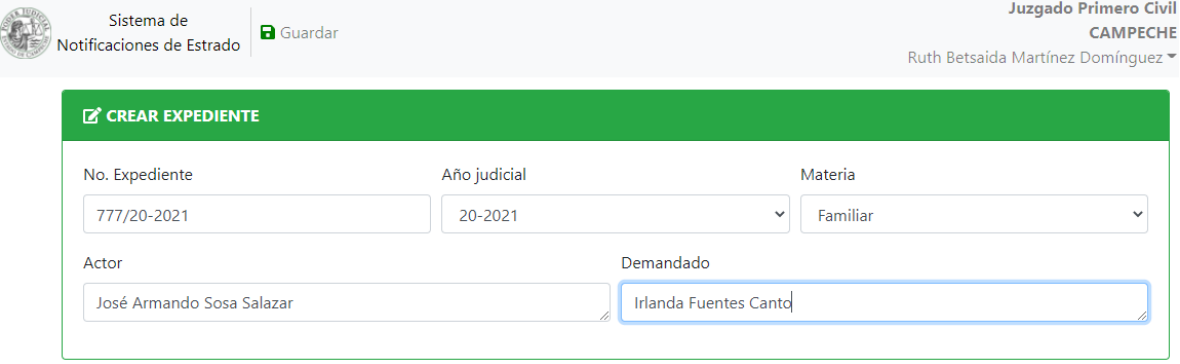

### <span id="page-8-0"></span>**3. MODIFICAR EXPEDIENTE**

Para intercambiar el expediente elegido para una notificación específica, debe ingresar a la Notificación que tenga el Expediente incorrecto.

**Nota**: Sólo se puede cambiar el expediente de una notificación que aún esta con *Estatus* de *Borrador*.

Ingrese al Sistema y seleccione la notificación a modificar.

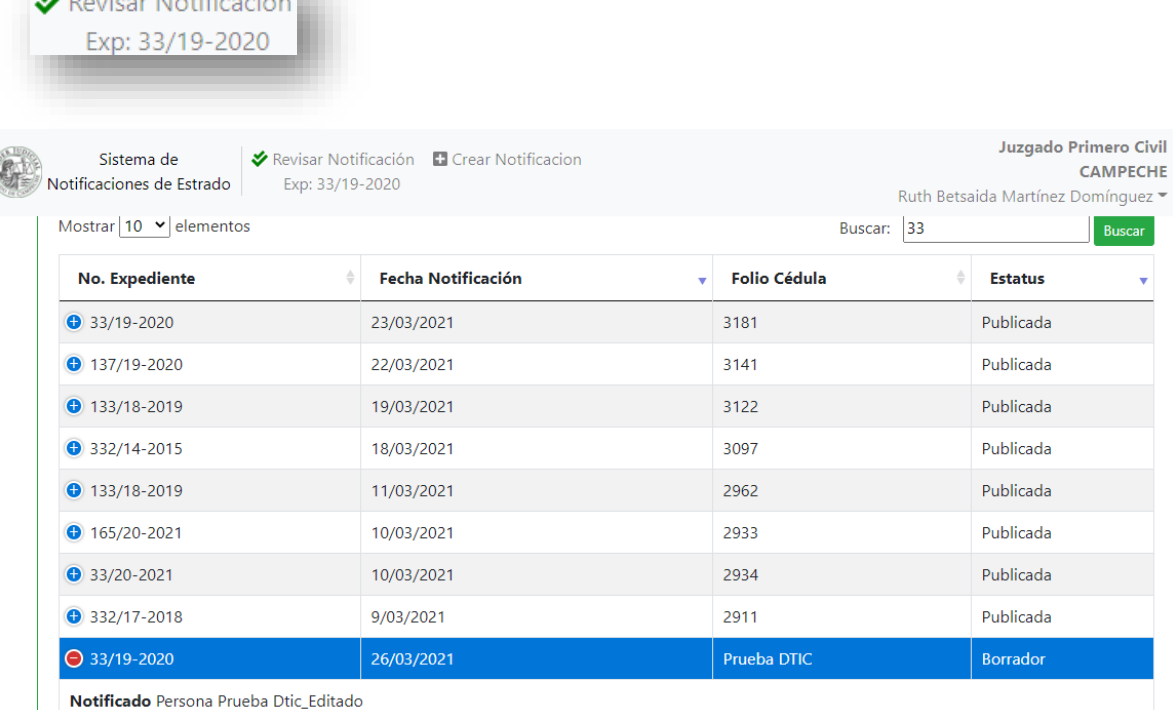

**Usuario Crea** Ruth Betsaida Martínez Domínguez

 $\mathbf{v}_k$  Davison Motificant Ave

En la visualización de la notificación especificada, ahora haz clic en *Editar.* Visualizarás lo siguiente.

Haz clic en *Cambiar expediente*.

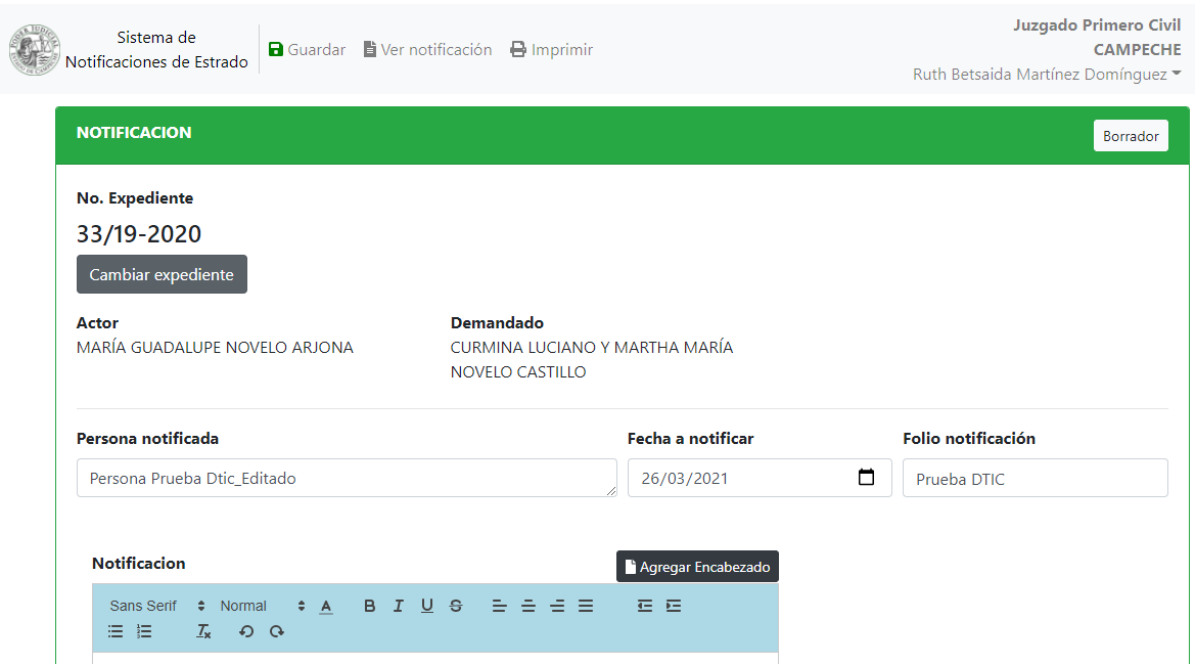

Aparecerá una leyenda como la que se muestra a continuación:

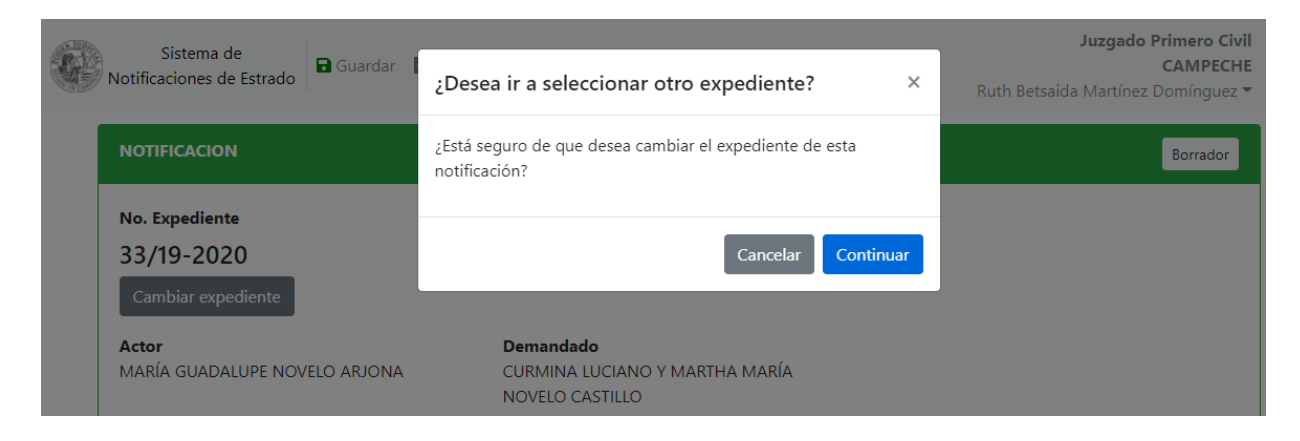

#### Podrás seleccionar cualquier expediente de los que previamente han sido dados de alta.

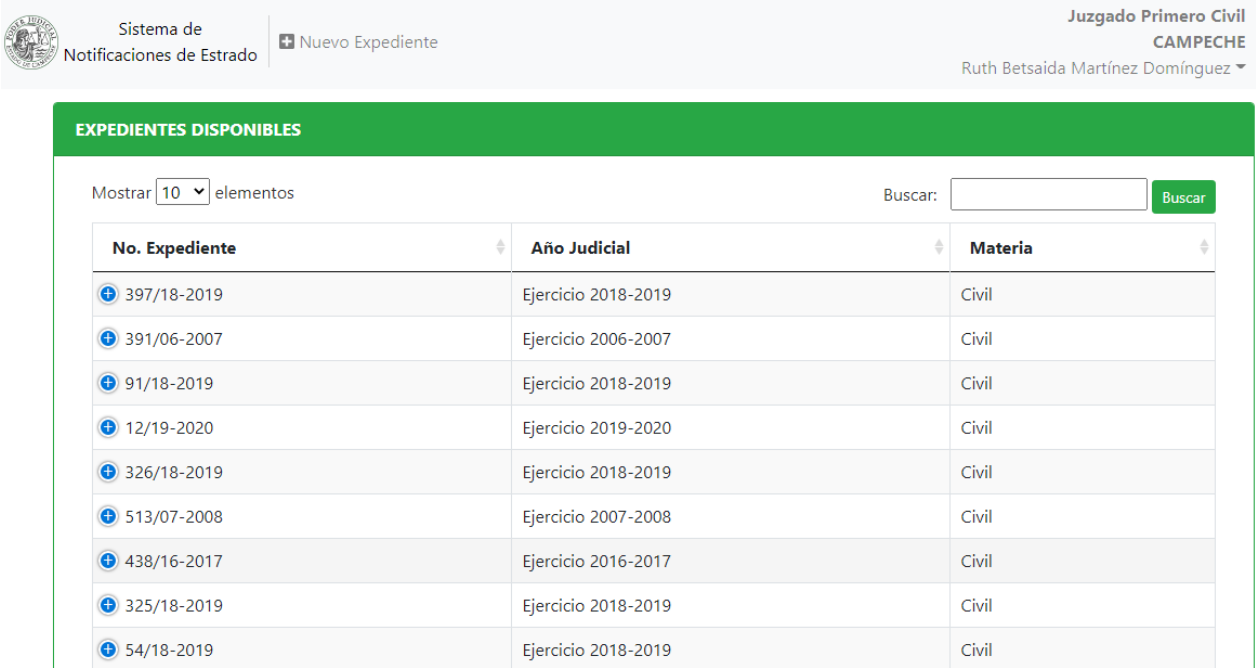

Recuerda guardar los cambios que sean necesarios en la notificación a la que se le actualizó el expediente selccionado.

<span id="page-12-0"></span>**4. CREACIÓN DE NOTIFICACIÓN** 

Haz clic en el botón de *Crear Notificación* que está en la parte superior.

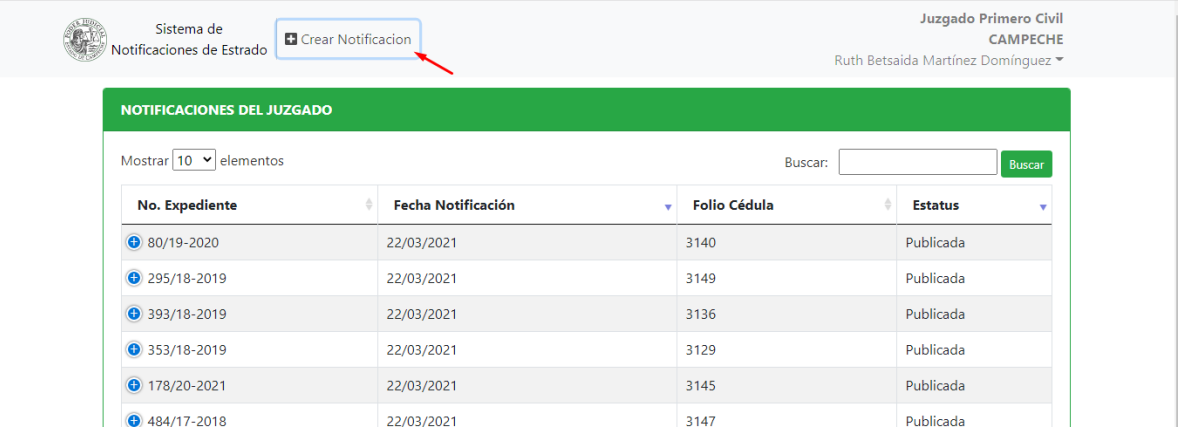

Después, haz clic en *Buscar expediente*, para poder generar una notificación a partir de dicho expediente.

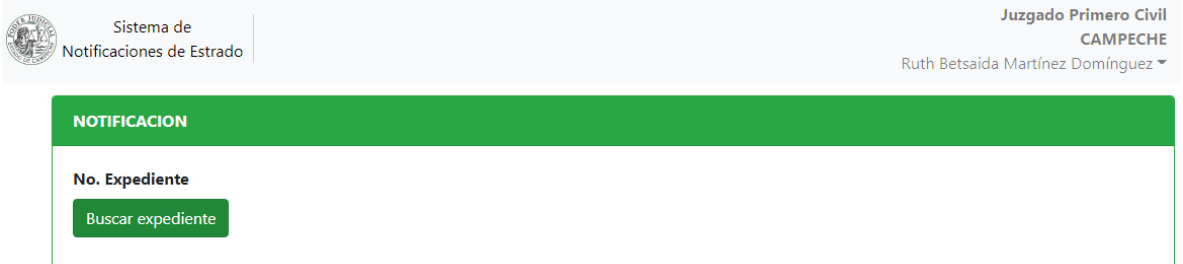

Haga clic en el expediente deseado y posteriormente en la opción *Seleccionar Exp.*

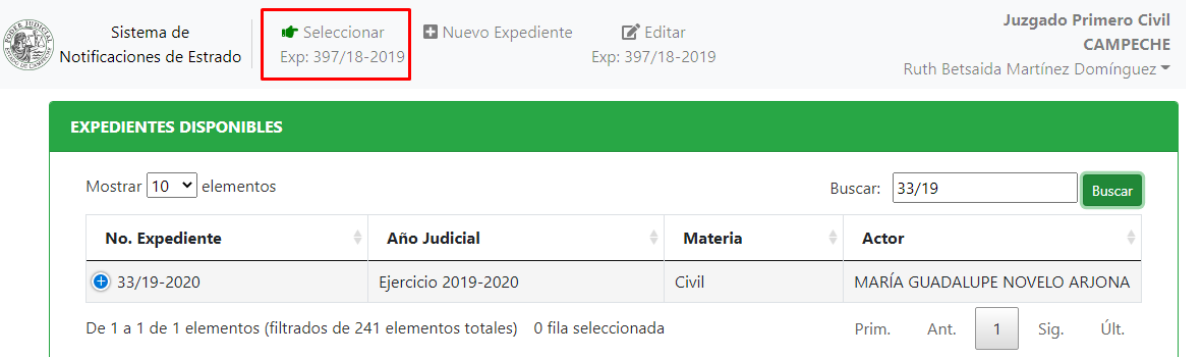

Después, se mostrarán las opción para crear la Notificación. Para ello es Importante llenar los campos solicitados:

- 1. Persona notificada.
- 2. Fecha a notificar.
- 3. Folio notificación (opcional).

**Nota**: No existe un límite específico de caracteres para cada opción a llenar.

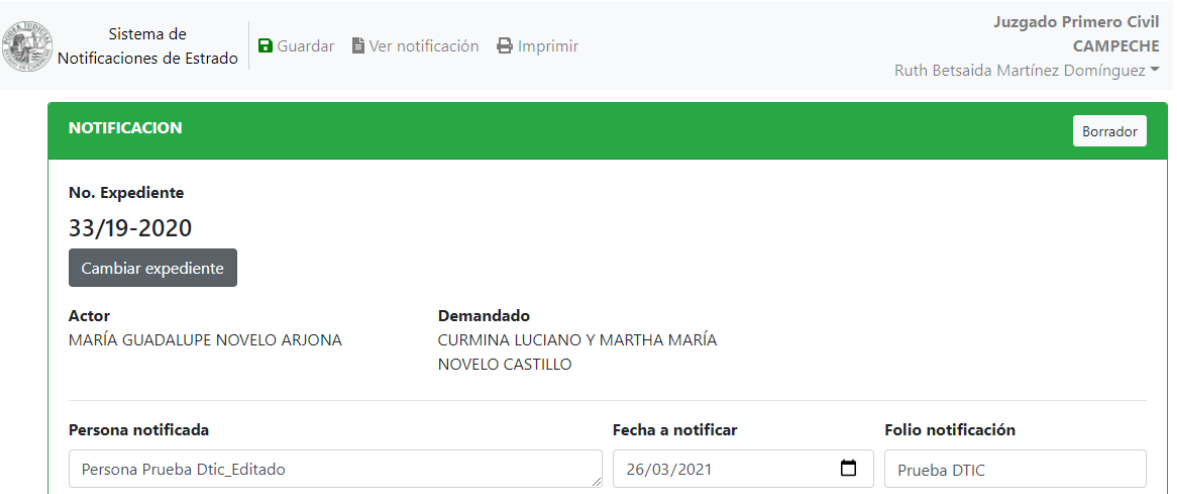

Ahora en la plantilla tienes la opción de *Agregar Encabezado* que, de acuerdo con los datos previamente introducidos, generará el encabezado de las notificación correspondiente.

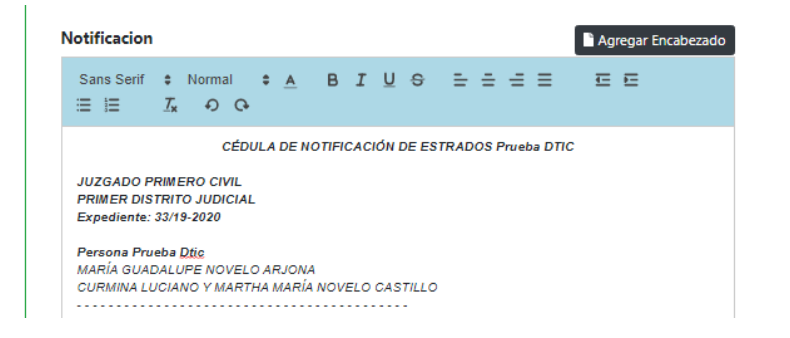

Entonces, podrás realizar la redacción correspondiente de la notificación. Conforme escribas la notificación podrás hacer clic en el botón de guardar que se encuentra en la parte superior.

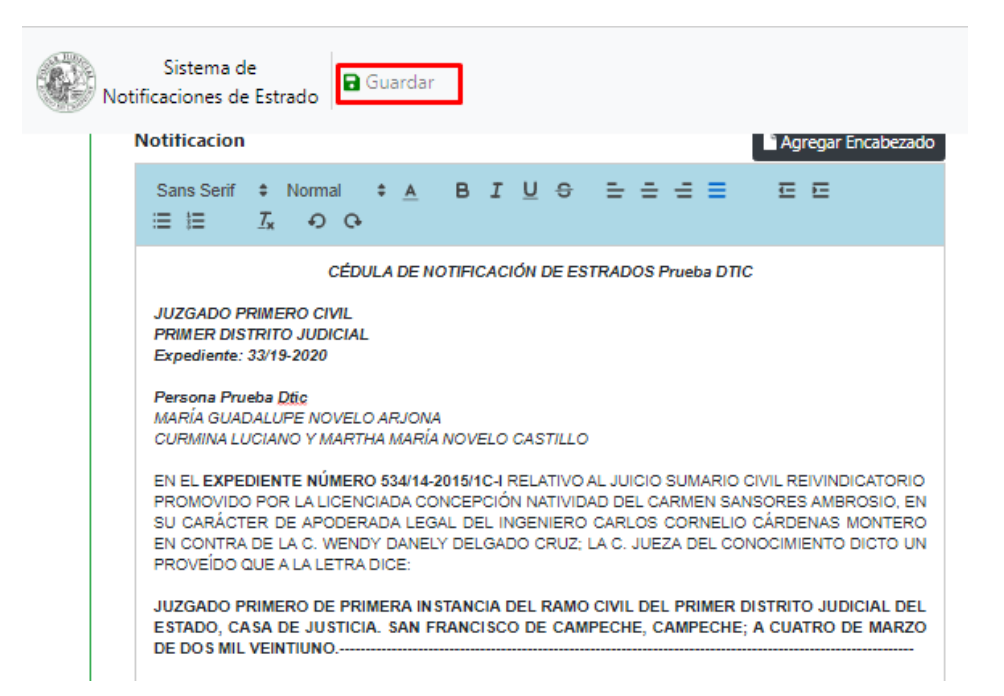

**En el momento en que se guarda la notificación por primera vez se creará con estatus de** *Borrador*. Podrás continuar trabajando con la notificación y guardando los cambios en el momento que desees. El estatus de Borrador permanecerá mientras no se modifique el estatus de la notificación de forma explícita.

**Nota**: El tiempo con que se cuenta para escribir una notificación es el mismo que dure la sesión de usuario la cuál es de 24 horas.

### <span id="page-16-0"></span>**5.EDITAR NOTIFICACIÓN**

En la página principal del sistema, busca la notificación con el No. Expediente o Actor. Haz clic en *Revisar notificación*.

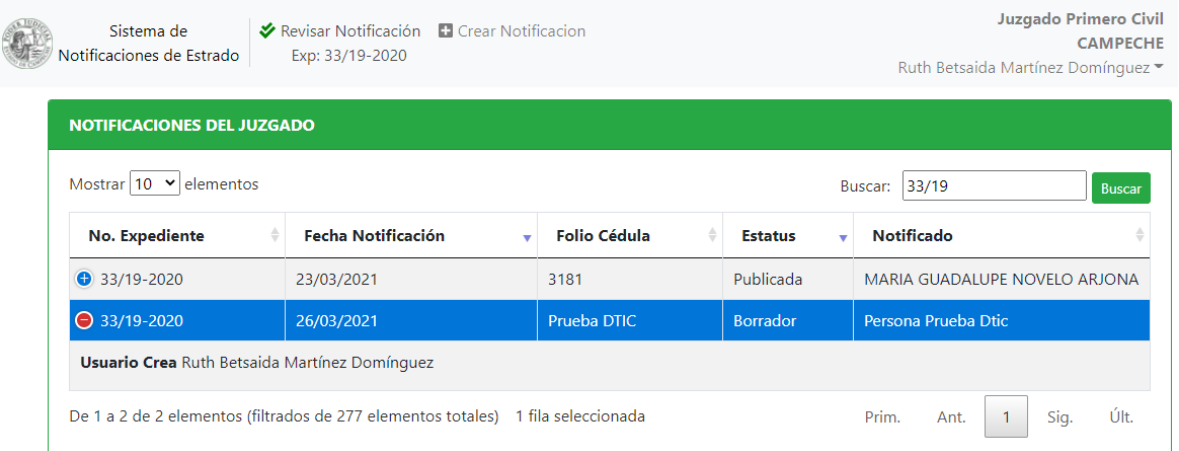

Se mostrará la vista previa de la Notificación, en donde tendrás la posibilidad de Imprimirla, Editarla o Aprobarla.

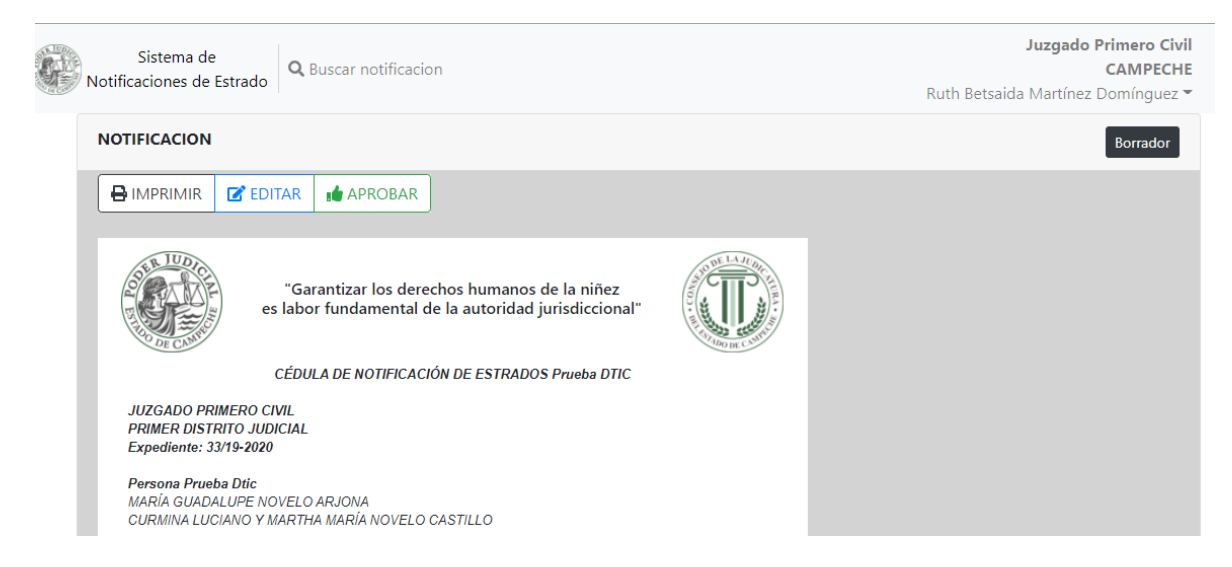

Selecciona la opción de *Editar* para poder modificar la notificación.

**Nota**: Recuerda que las notificaciones en estatus de Aprobada o Publicada **no podrán editarse**.

Aplica los ajustes que sean necesarios, a la notificación. Conforme estés trabajando con dichas modificaciones, podrás guardarla las veces que consideres necesario.

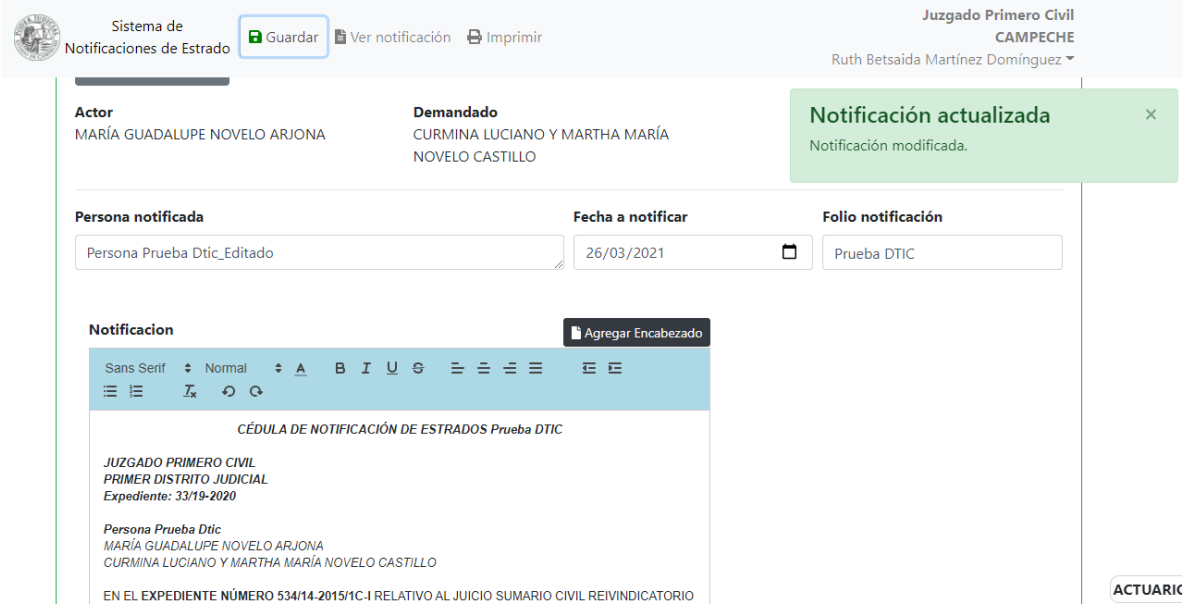

## <span id="page-19-0"></span>**6. PUBLICACIÓN DE LA NOTIFICACIÓN**

En la página principal del sistema, busca la notificación con el No. Expediente o Actor. Haz clic en *Revisar notificación*.

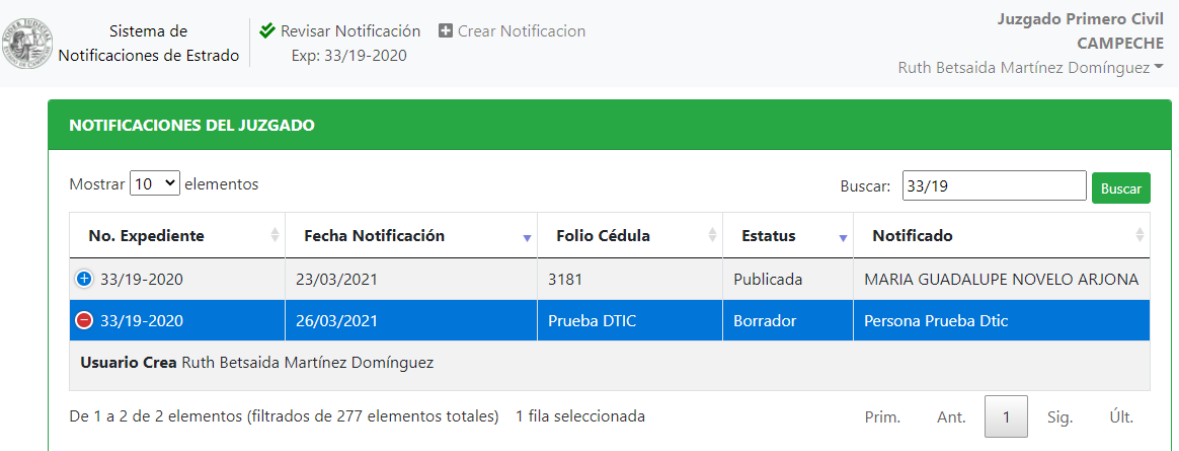

Se mostrará la vista previa de la Notificación, en donde tendrás la posibilidad de Imprimirla, Editarla o Aprobarla.

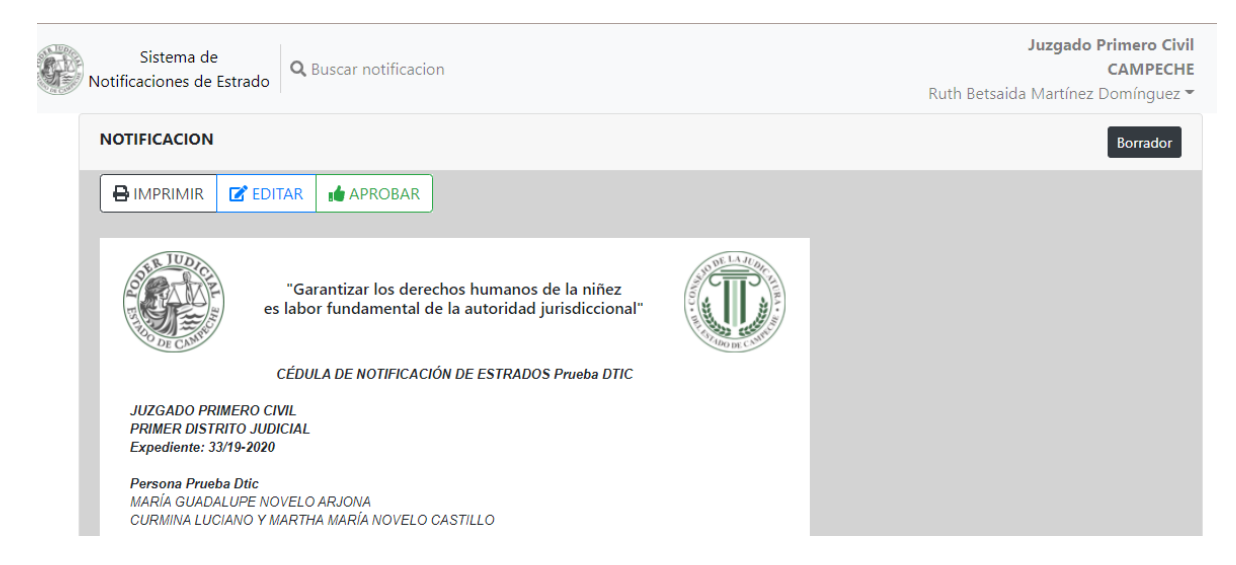

Selecciona la opción de *Aprobar* para continuar con el proceso de Publicación.

**Nota**: Recuerda que las notificaciones en estatus de Aprobada o Publicada **no podrán editarse**.

Una vez que la notificación ha sido aprobada, no podrá modificarse. La aprobación indica que el actuario ha validado la notificación y que está lista para ser publicada.

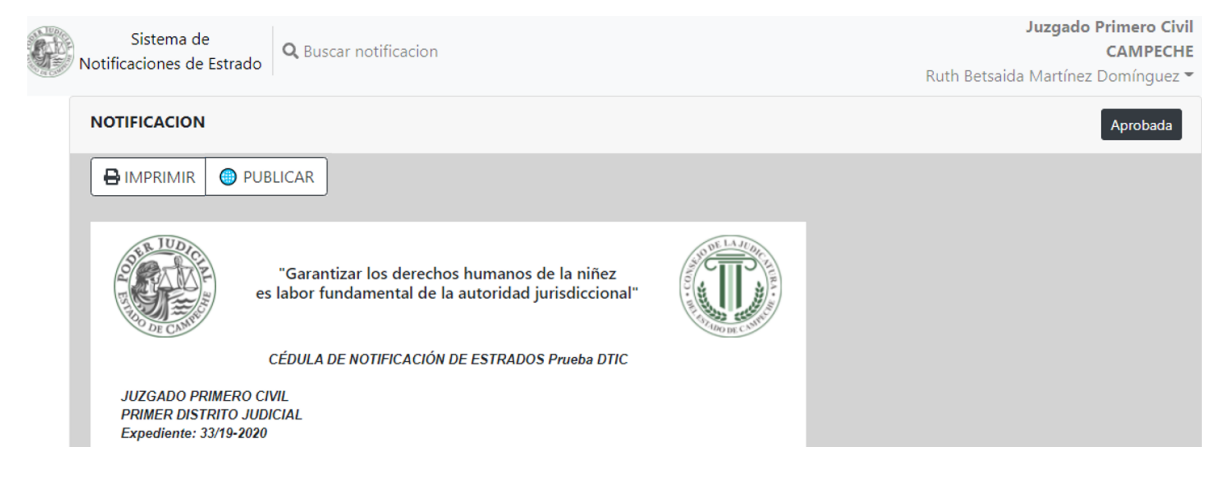

**Nota**: Si la notificación se encuentra con estatus de aprobada y se detectan errores justo antes de avanzar al proceso de publicación, levante un ticket de soporte técnico a la Dirección de Tecnologías para que se le habilite nuevamente el acceso de edición.

Una vez que la notificación está en estatus de Aprobada, se podrá cambiar a estatus de Publicada para que pueda ser consultada por el público a partir de la fecha de notificación.

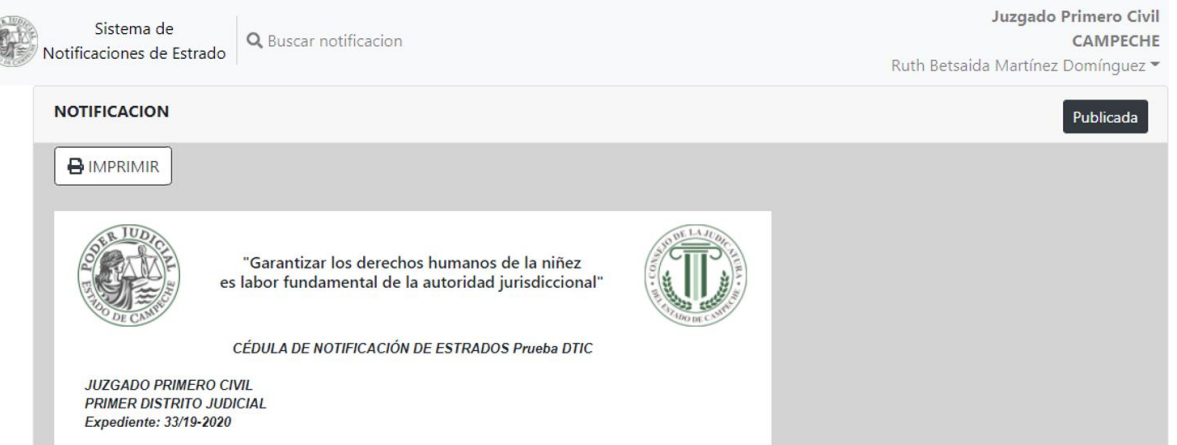

### <span id="page-22-0"></span>**7. IMPRIMIR NOTIFICACIÓN**

Para imprimir notificación busca la notificación por *No de Exp*. o *Notificado*.

Ahora haz clic en Revisar Notificación.

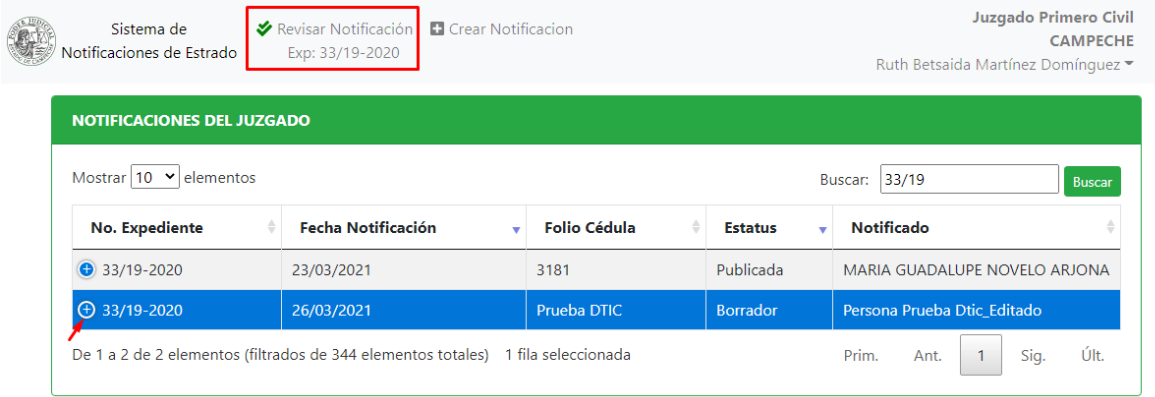

#### Aquí visualizarás la opción de *Imprimir.*

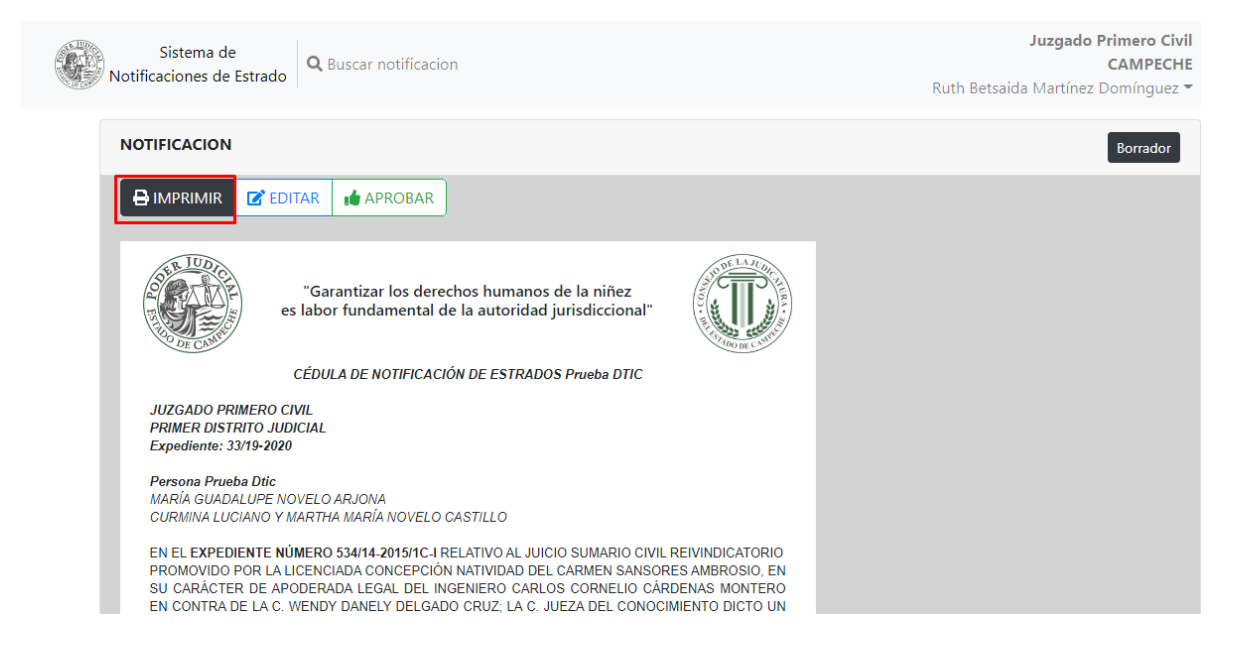

#### Se desplegarán las opciones de impresión.

### Selecciona la impresora y haz clic en imprimir.

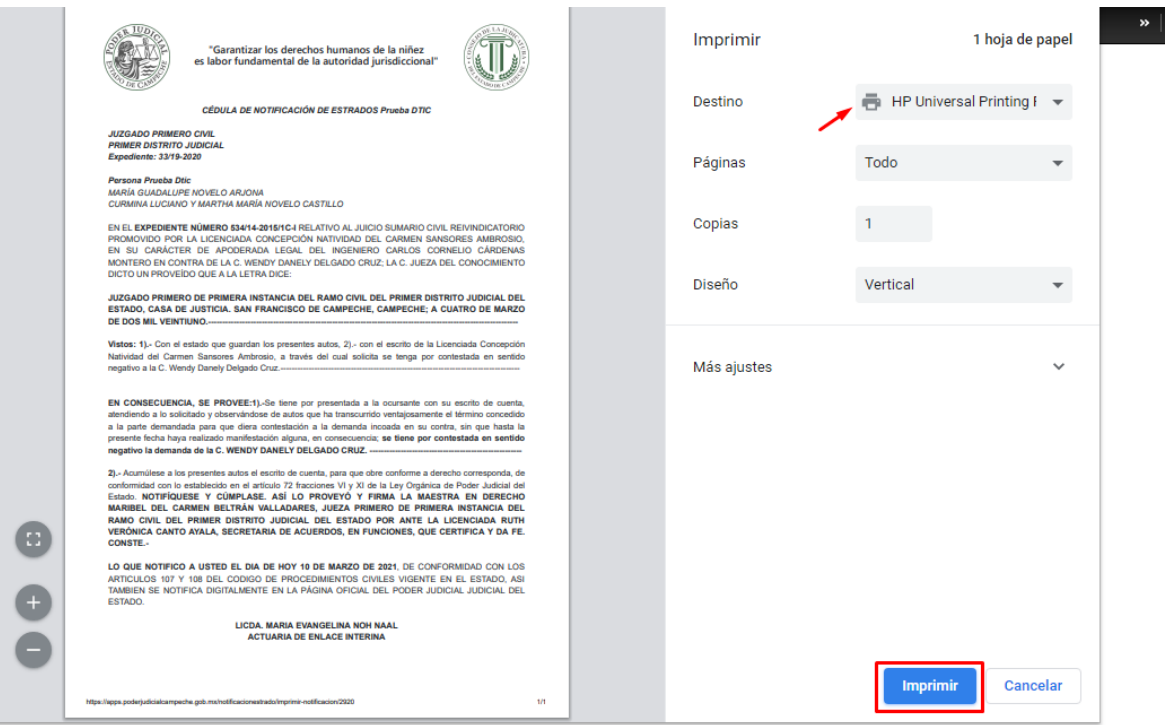

### <span id="page-25-0"></span>**8. ACERCA DE**

Manual de Usuario del Sistema de Notificaciones de Estrados en Línea.

Versión 1.1

Dirección de Tecnologías de la Información.

Agosto, 2021.

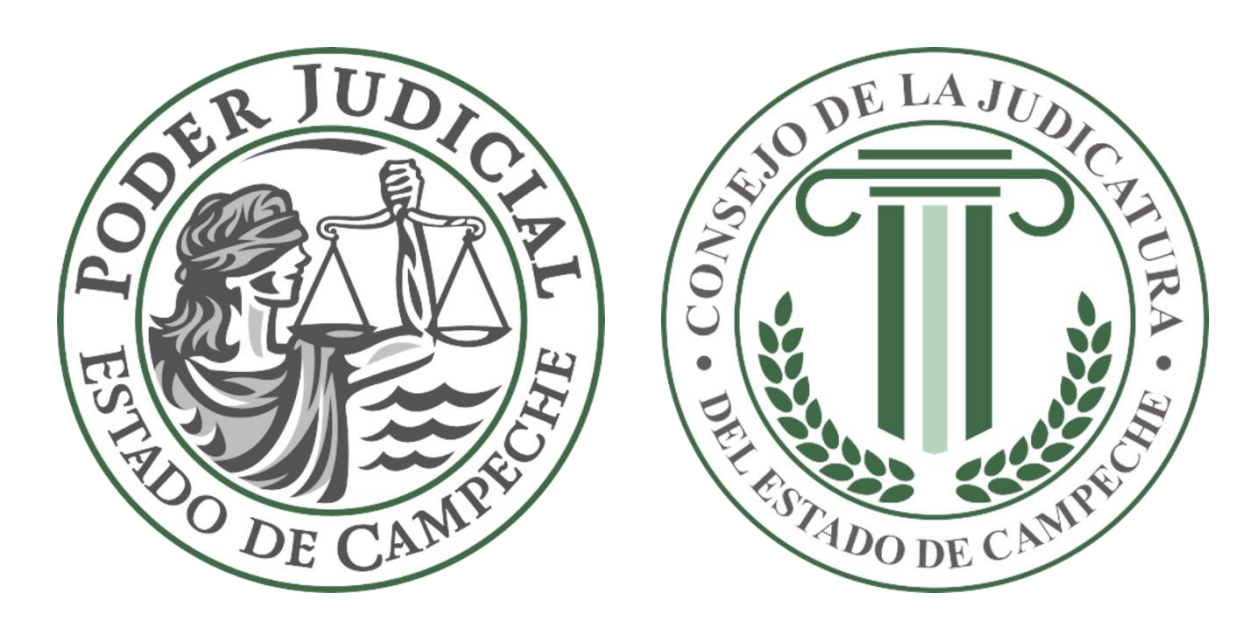